# IQVIA Intranet App and xDesk Setup Instructions for Android Devices

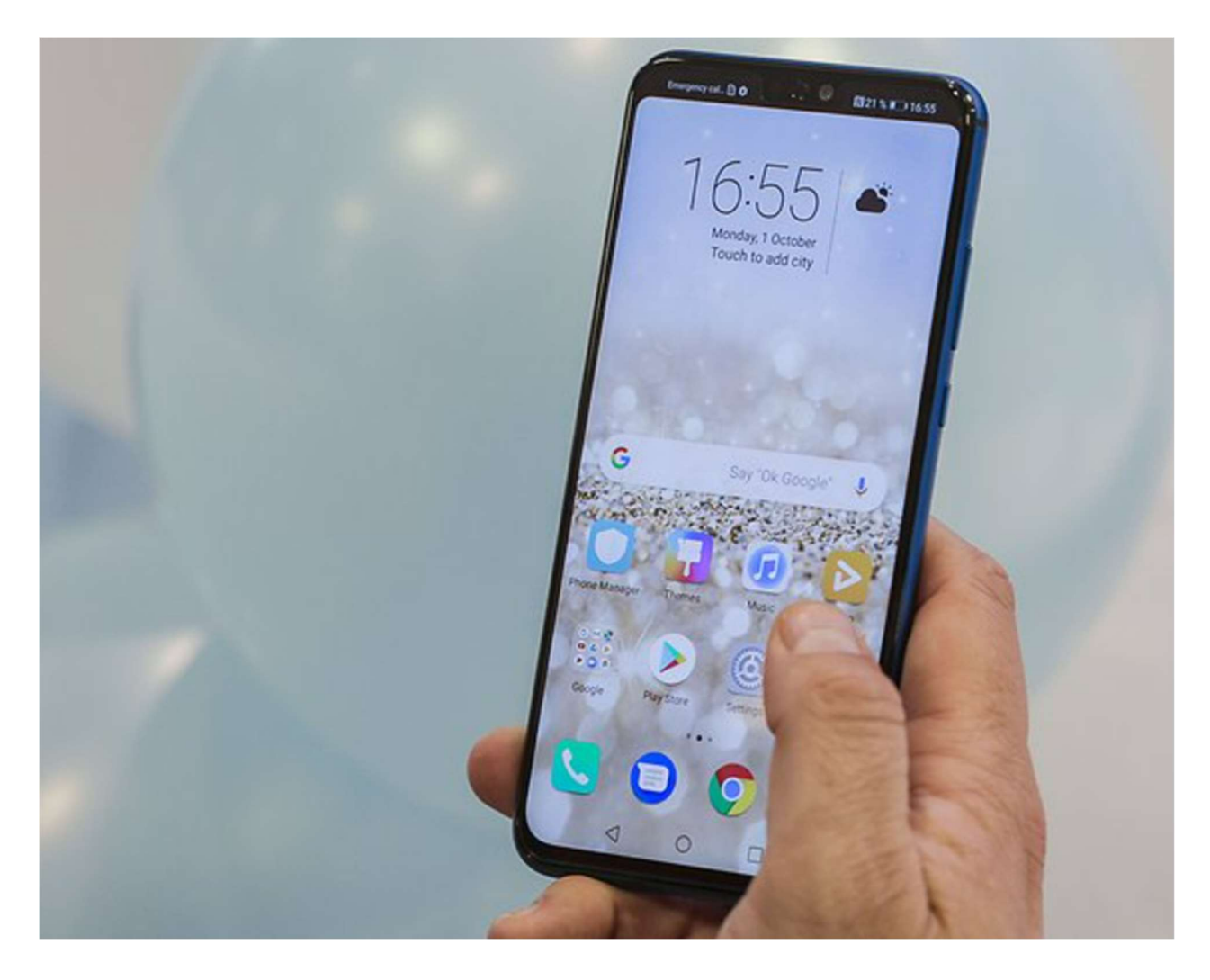

Prepared by: Virtual Desktop team

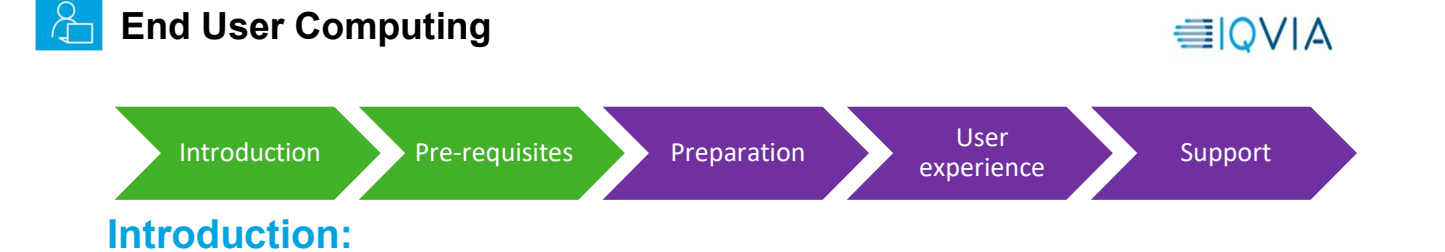

This guide is intended to assist you with setting up IQVIA Intranet App and xDesk to access internal IQVIA resources that are not accessible from an external browser or application. It does this by giving you control of a secure virtual environment located on the IQVIA internal network.

IQVIA virtual resources like the IQVIA Intranet App and xDesk are primarily used on non-IQVIA devices, such as a personal computer, tablet, or mobile device.

## Prerequisites:

- Citrix Workspace 1912 (Minimum version:19.12.3000.6) to access virtual desktop and IQVIA intranet app
- Android Operating system in the Mobile Phone
- Quality network connection (minimum 10Mbps speed)
- IQVIA credentials (Email address and password)
- MFA Registration (Mobile or MS Authenticator), If not registered, please use the link to register

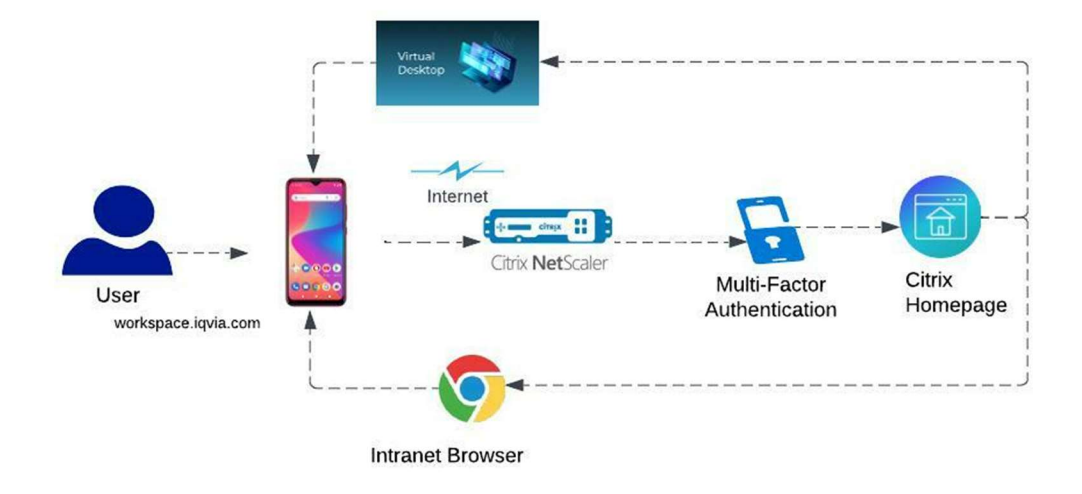

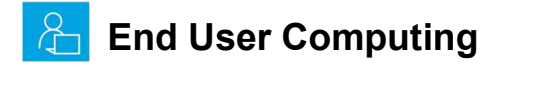

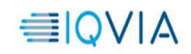

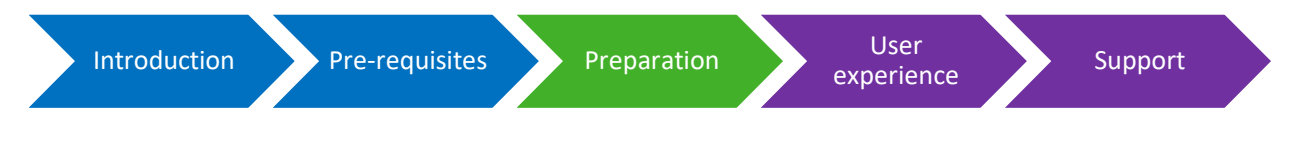

### Preparation:

#### Installing Citrix Workspace on iOS Devices:

If you already have Citrix Workspace installed and configured on your phone, you may skip the preparation section and go to User experience section

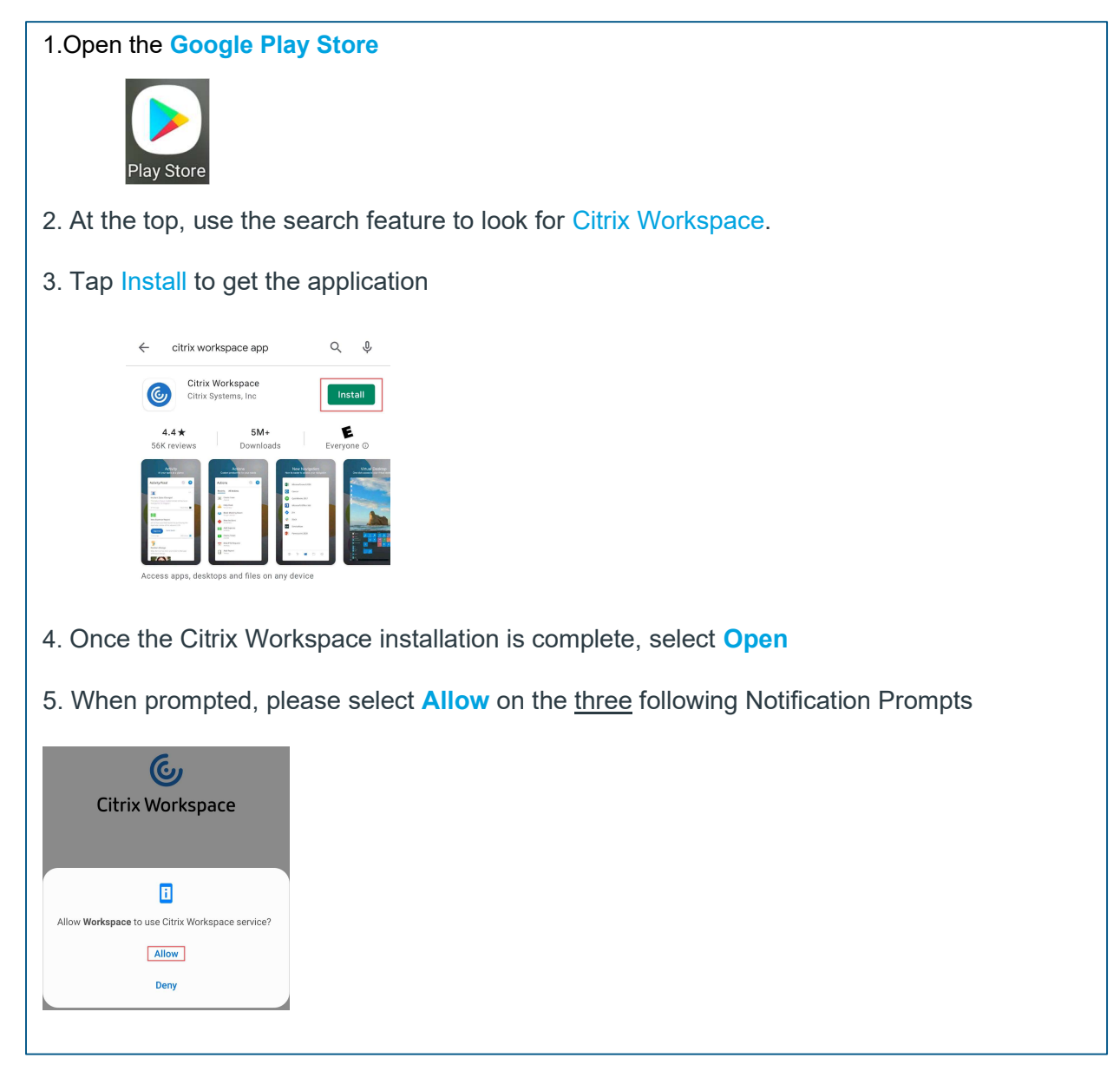

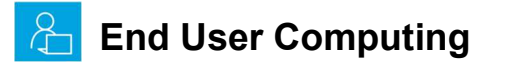

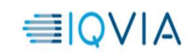

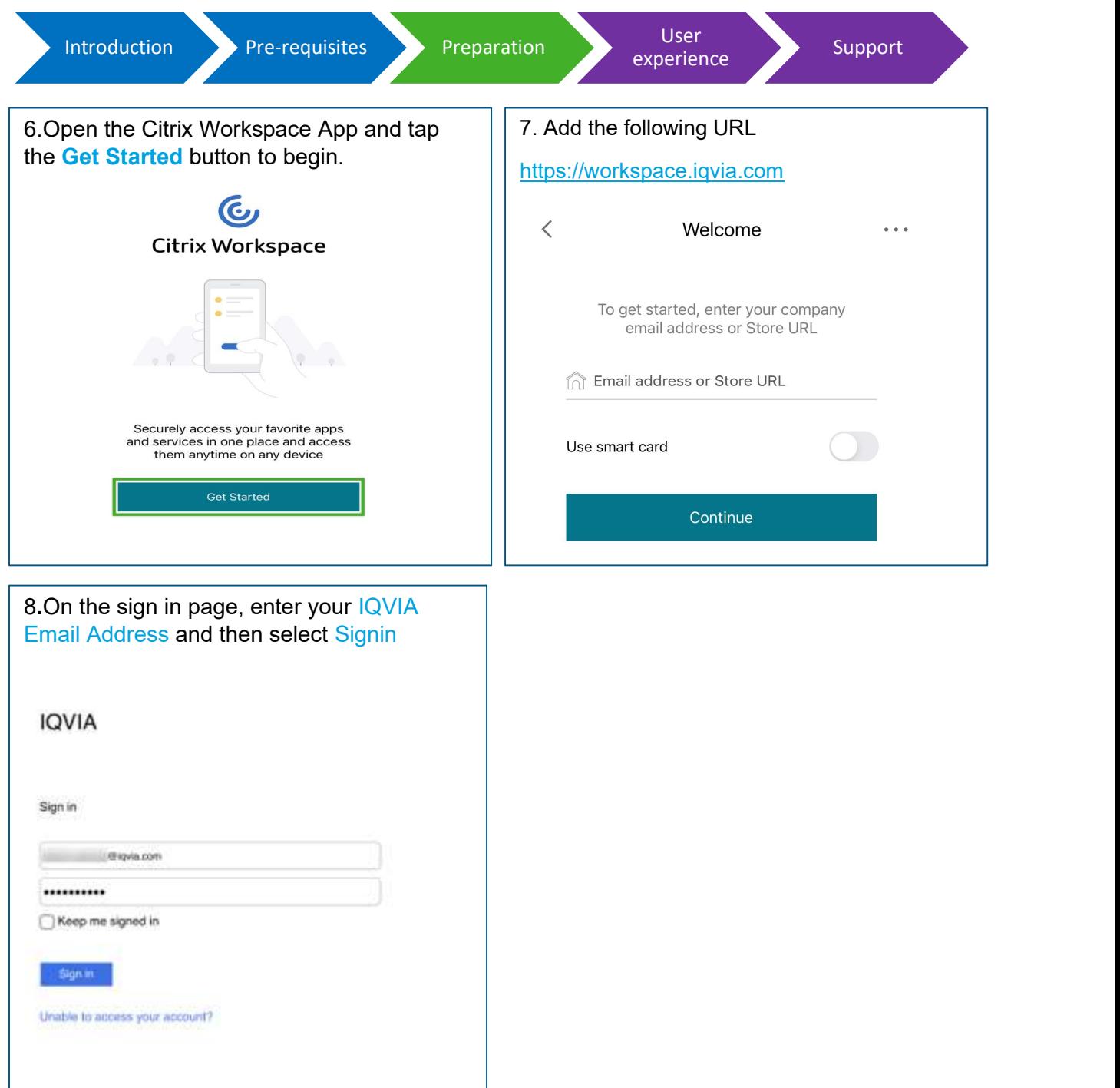

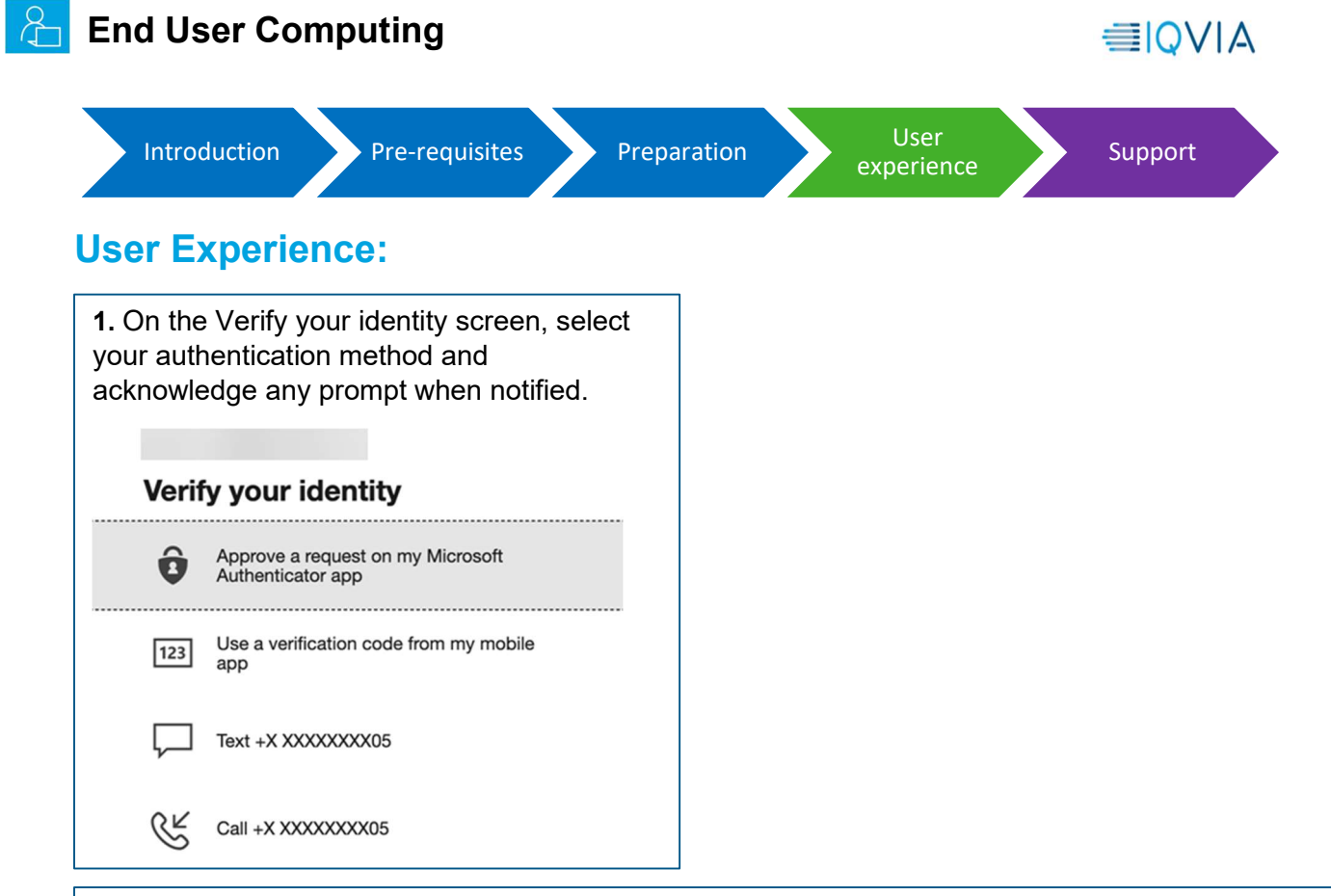

2. On the next screen you may see a list of applications or desktops, you may see nothing. Tap the menu icon in the top left and select **Desktops or Apps**. From the Apps section, you can find and launch your IQVIA Intranet App by tapping on its title. In the Desktops section, tap xDesk to launch your virtual desktop. Tapping the star in the top left of resource tile will add it as a favorite to be accessed in the Home Menu.

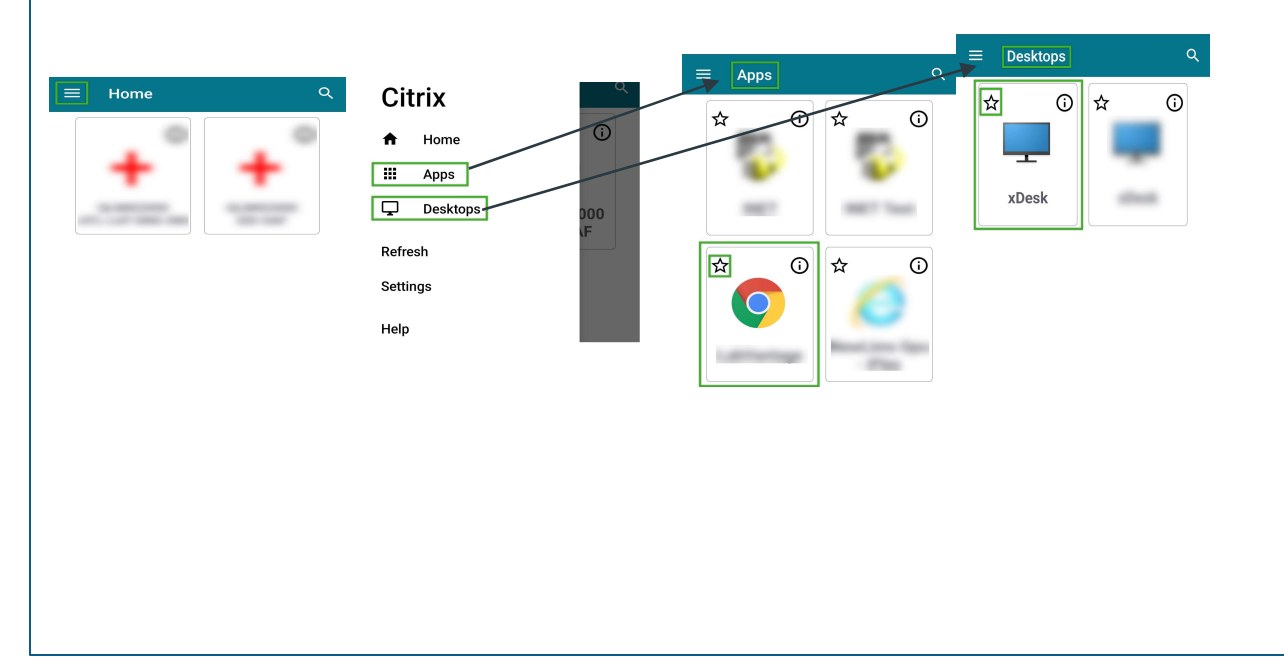

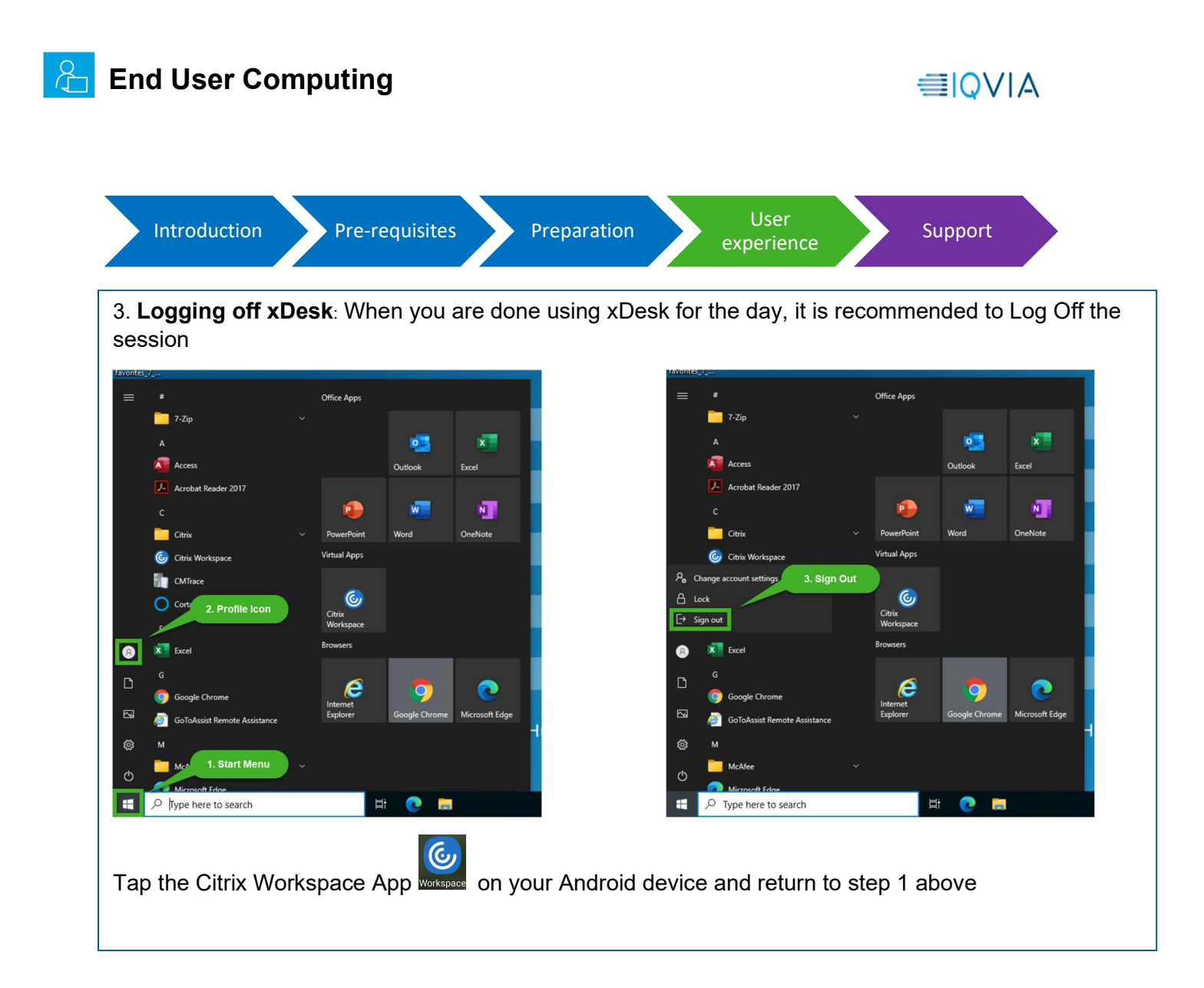

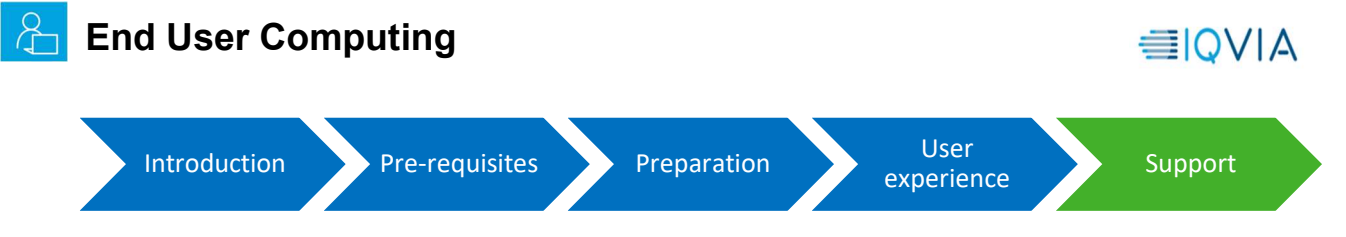

#### Support:

For more questions and support, Kindly reach to

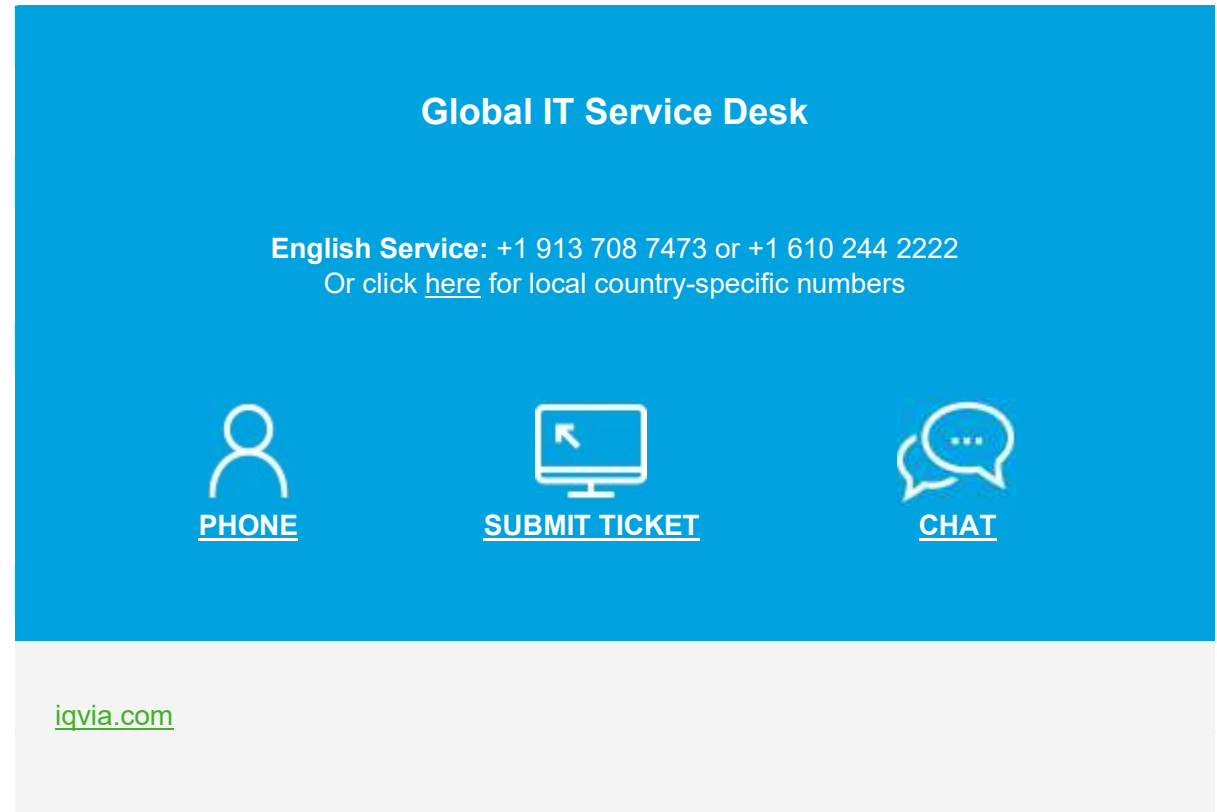

Congratulations! You are at the end of the document, Hope you had a good user experience by following the above instructions. Thanks for your valuable time.

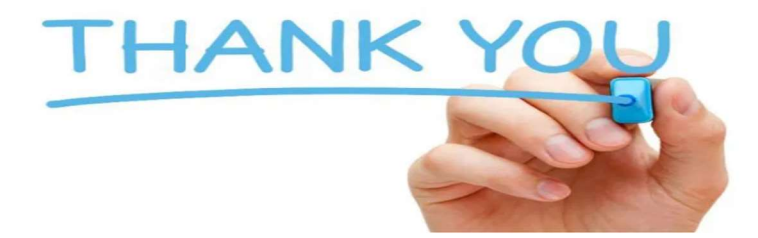